CC3200 实现 TCP Client 双向通讯笔记

#### **1**、资料说明

如下目录

①网络说明文档

cc3200 开发文档\网络部分说明\Internet on chip

②OTA 库文档

cc3200 开发文档\库文件\CC3200 Simplelink OTA Extlib API User's Guide

③网络接口文档

cc3200 开发文档\库文件\simplelink\_api

#### **2**、概念

正式开讲之前,先介绍几个概念,有主意我们接下来的说明。

AP(Access Point):无线接入点,这个概念特别广,在这里,用大白话 说,你可以把 CC3200 当做一个无线路由器,这个路由器的特点不能 插入网线,没有接入 Internet, 只能等待其他设备的链接, 并且智能 接入一个设备。类似于点对点模式啦。

STA(Station): 任何一个接入无线 AP 的设备都可以称为一个站点。大 白话说也就是平时接入路由器的设备,哈哈。

SSID(Service Set Identifier):SSID,每个无线 AP 都应该有一个标示用于 用户识别, SSID 就是这个用于用户识别的的名字, 也就是我们经常说 到的 wifi 名。

BSSID:每一个网络设备都有其用于识别的物理地址,这个东西呢就叫 MAC 地址, 这个东西一般情况下出厂会有一个默认值, 可更改, 也有 其固定的命名格式,也是设备识别的标识符。这个 BSSID 呢是针对设 备说的,对于 STA 的设备来说,拿到 AP 接入点的 MAC 地址就是这个 BSSID。

RSSI:这个理解起来更简单,就是通过 STA 扫描到 AP 站点的信号强 度。

#### **2**.工程导入

#### **2.1** 导入的工程

①ti\_rtos\_config:TI RTOS 配置工程库

②oslib:因为 TI 的工程能同时支持 TI rtos 和 Free RTOS,所以又在此 基础上写了一个通用的 os 库,我个人感觉有些东西好用,有些东西不 好用,到时候再说

③simplelink:网络连接库,想要使用 CC3200 的网络必须包含这个

库,别无他法,至少我现在没有发现其他的方式。

④tcp\_socket:这个就是我们要调试的程序主题。

⑤Driverlib:这个是 GPIO 和串口用的库(在这个工程里)。

#### **2.2** 导入过程

导入过程上一贴已经讲过了,所以就不多讲了,主要注意的是 ①②③的导入不要 copy, ④的导入 copy 就行。看图

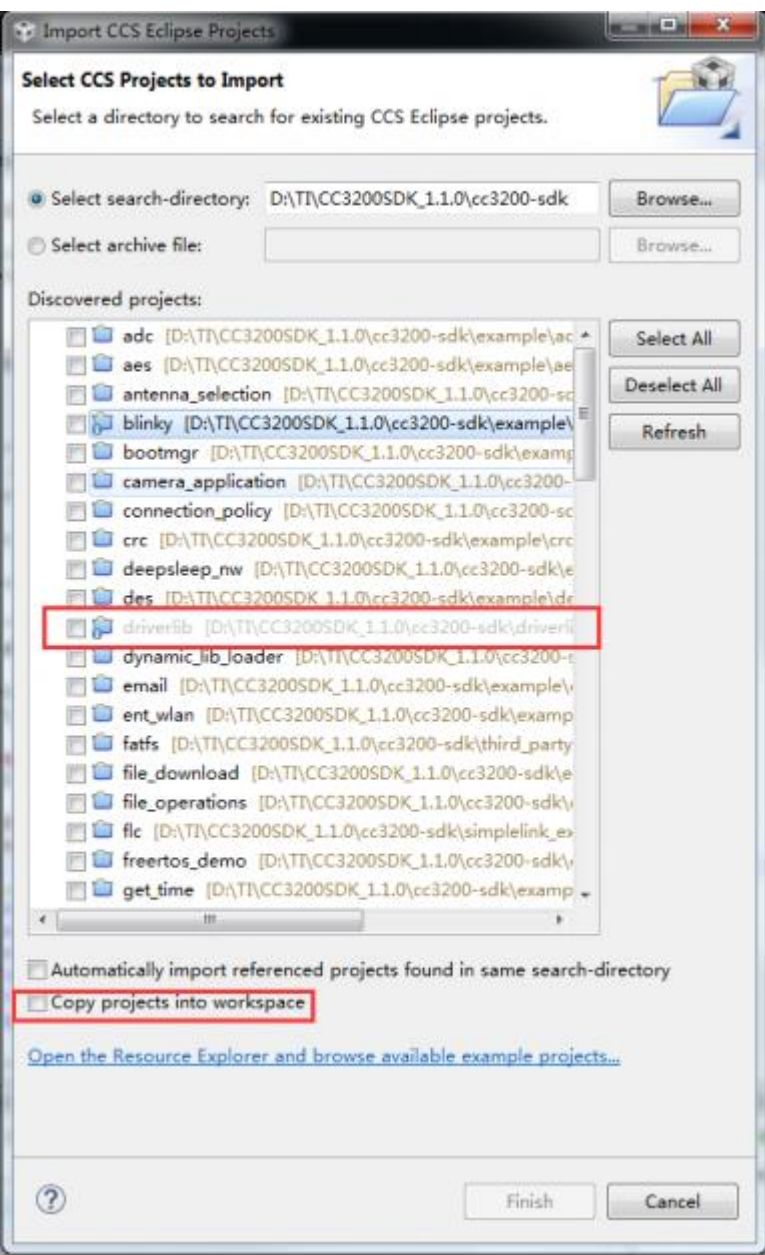

Discovered projects:

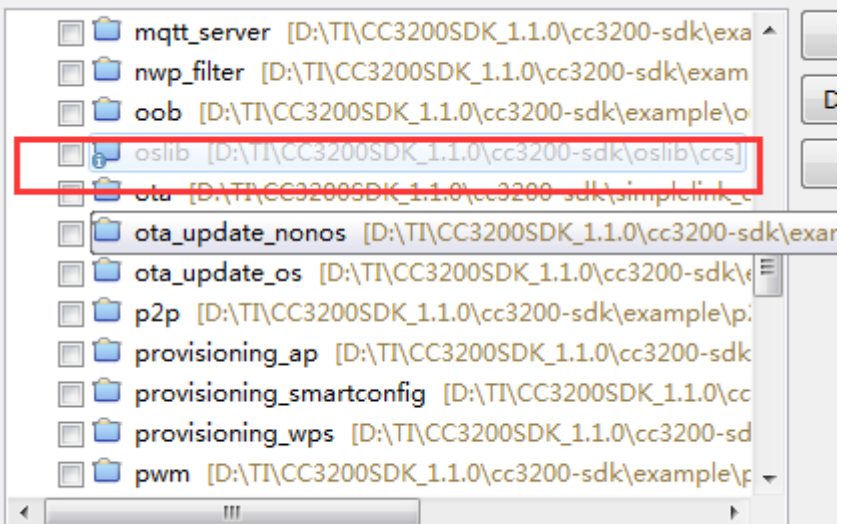

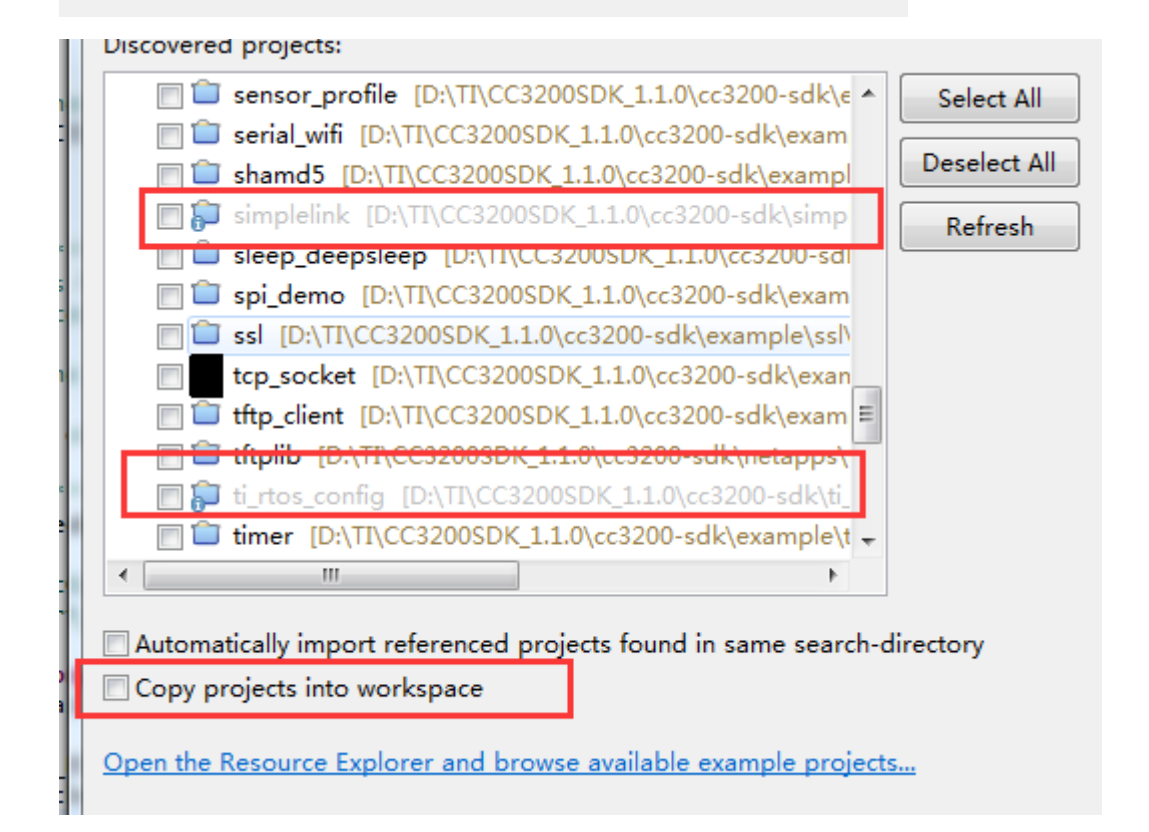

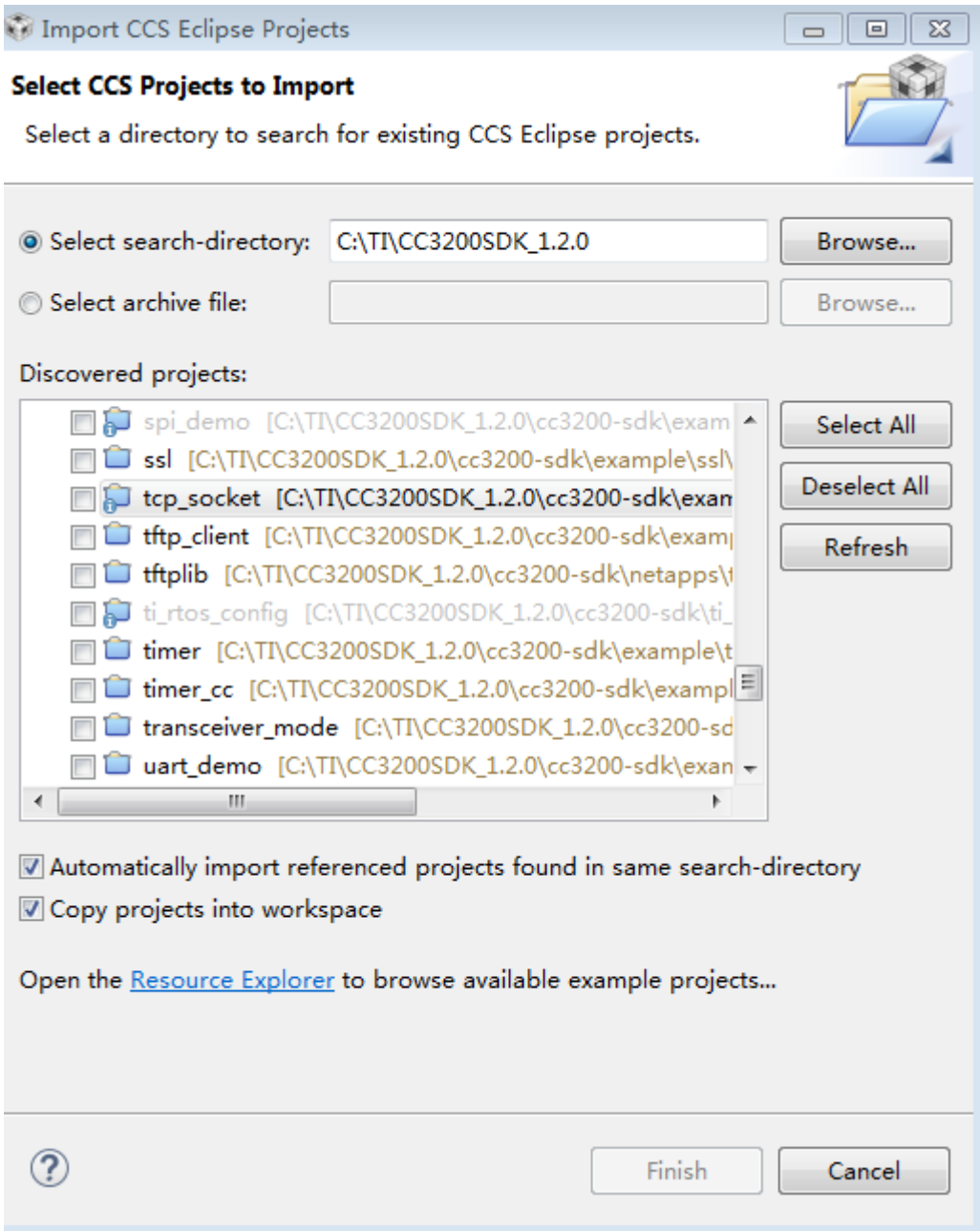

导入完成,如下图所示

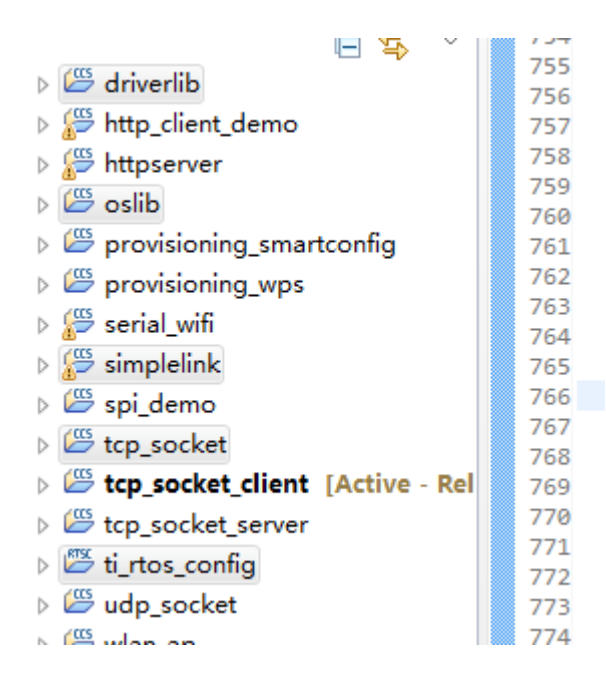

将 tcp\_socket,更名为 tcp\_socket\_client

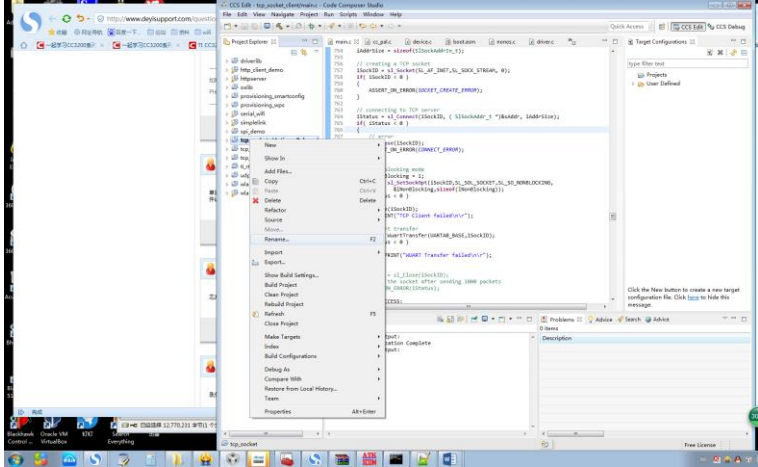

# **2.3** 编译工程

编译的顺序一定要严格按照下边的顺序,因为每个库之间是有相互依 赖关系的,不按照套路编译,就会出错

# **1**、编译 **ti\_rtos\_config**

右击 ti\_rtos\_config 选择 Propertise

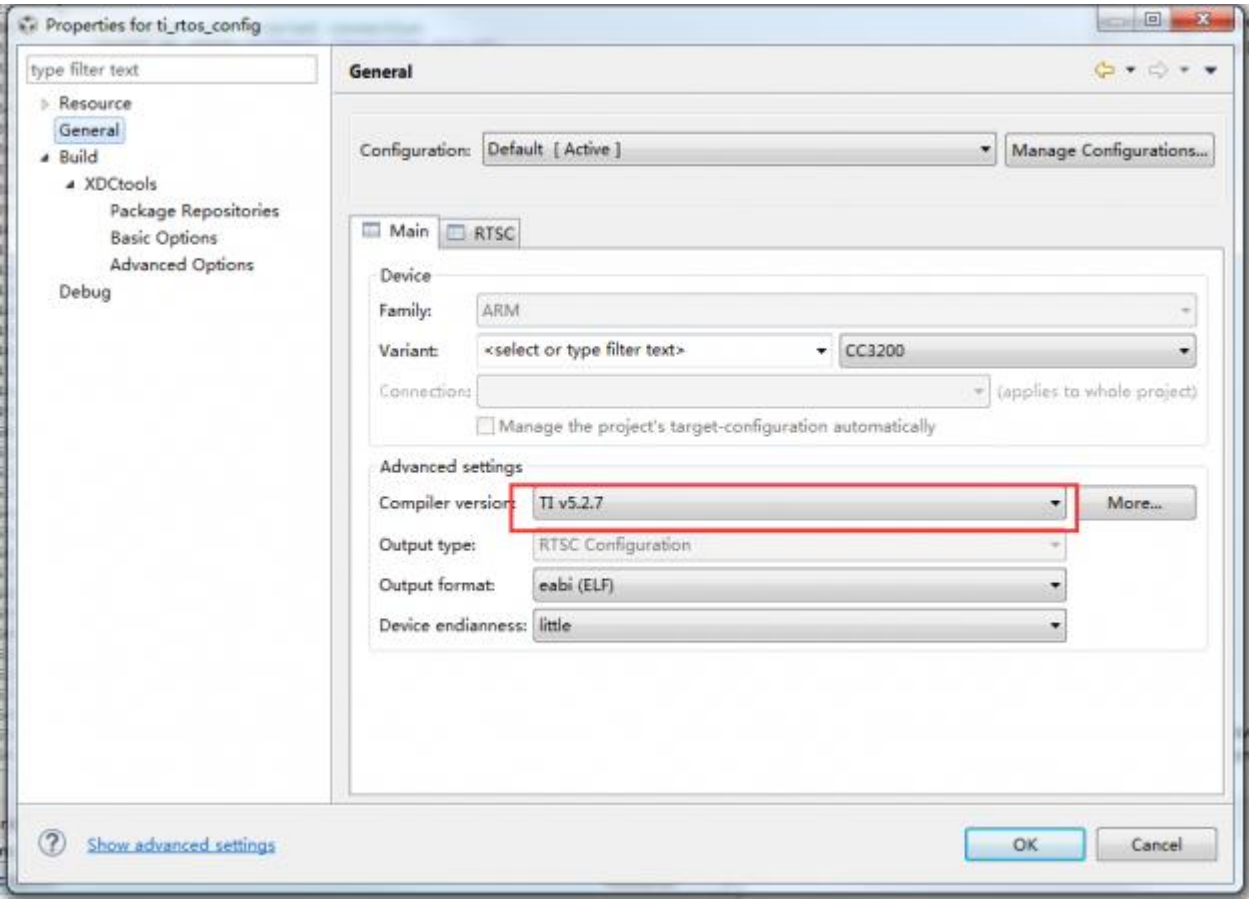

选择最新的编译器

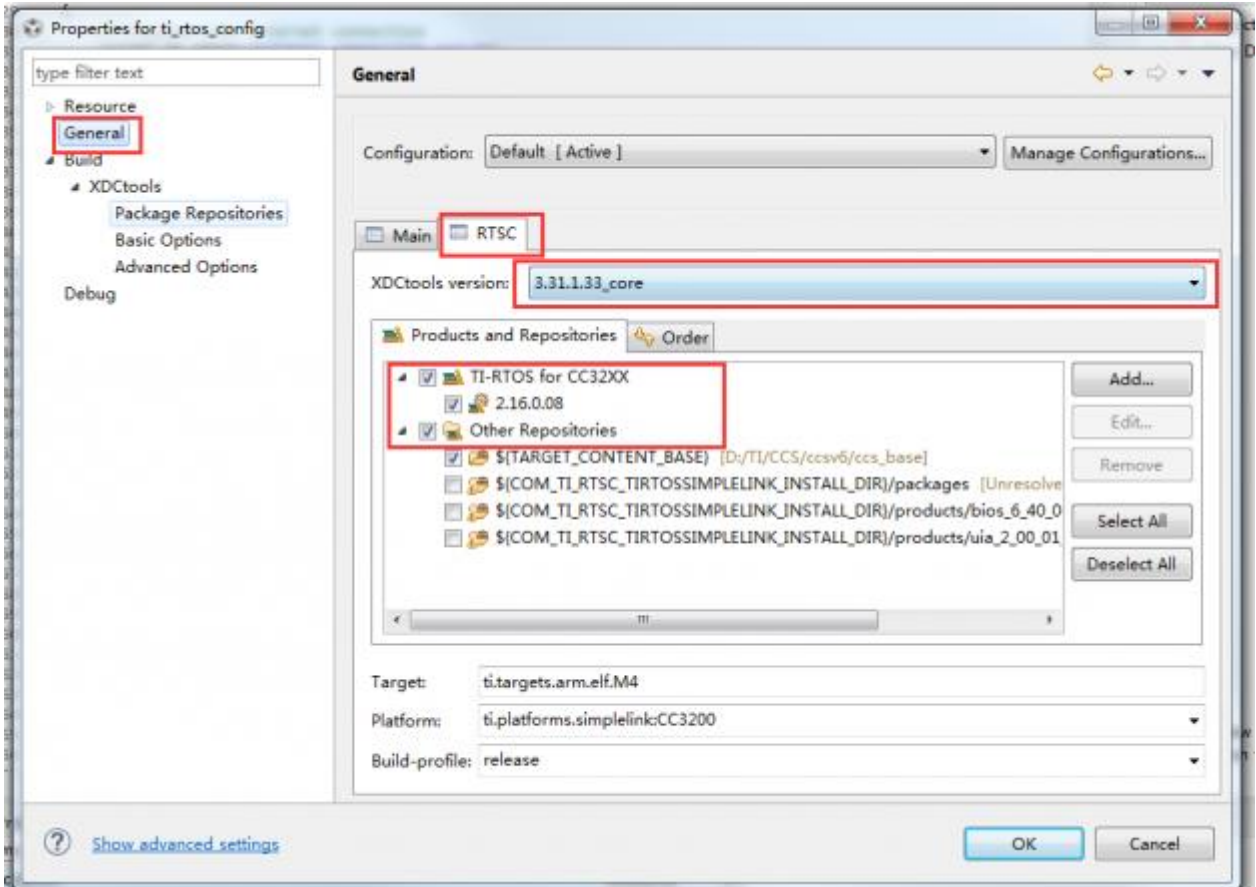

按照图中选择,然后编译,没有报错和警告证明编译完成

# **2**、编译 **oslib**

同样右击点击 Propertise,选择最近的编译器,如果不是最新的应该会 给警告,但是没有问题。

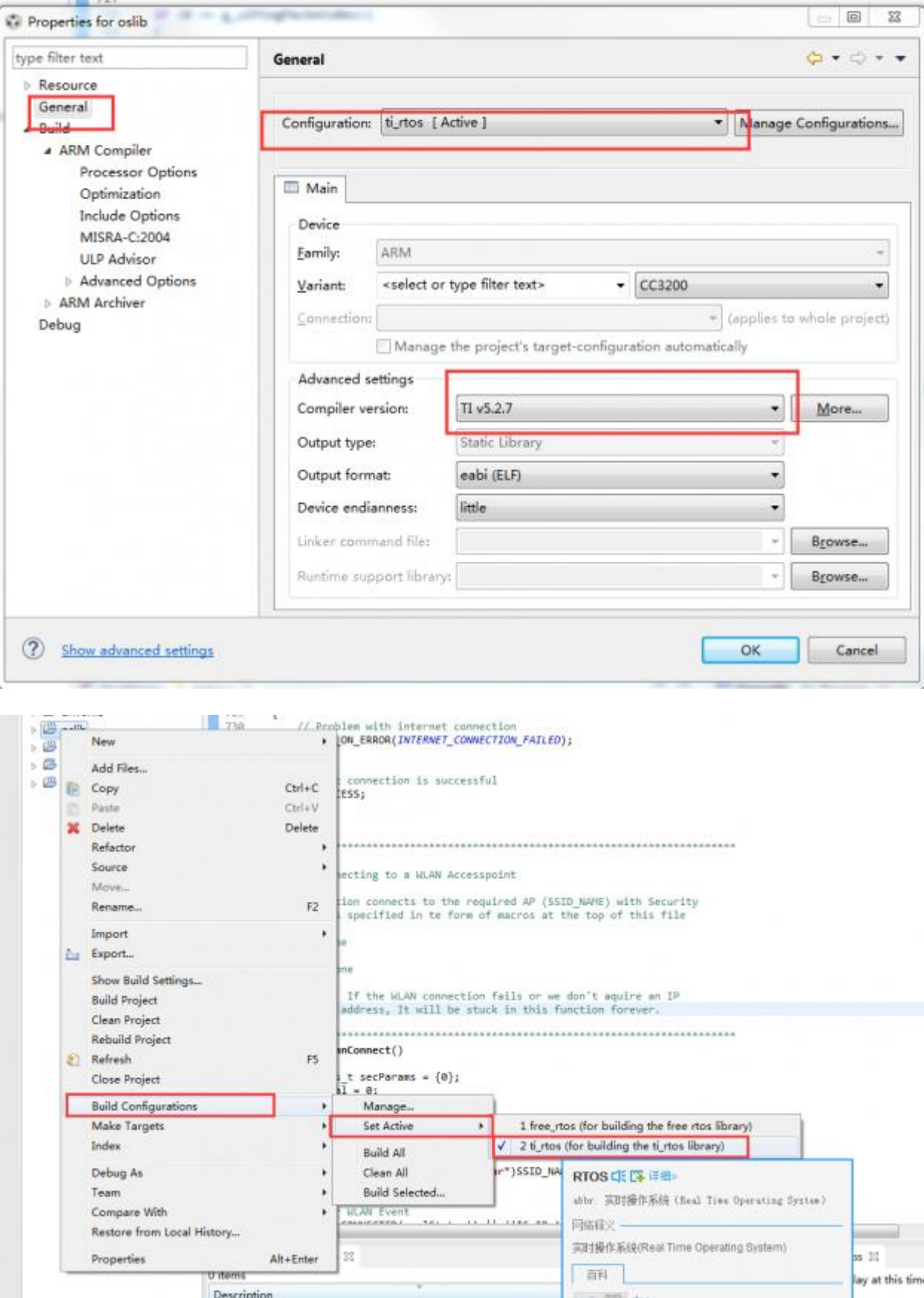

然后编译,如果没有警告和错误,证明编译完成

#### if (0 == g\_ulPingPacketsRecv) 728 tvi Properties for simplelink type filter text  $\Leftrightarrow$   $\rightarrow$   $\rightarrow$   $\rightarrow$ General Resource General Configuration: OS [ Active ] v Manage Configurations...  $-$  Build # ARM Compiler Processor Options Main Optimization Include Options Device MISRA-C:2004 Family: ARM ÷ **ULP Advisor Advanced Options** Variant: <select or type filter text>  $\textdegree$  CC3200  $\overline{\phantom{a}}$ > ARM Archiver Connections \* (applies to whole project) Debug Manage the project's target-configuration automatically Advanced settings TI v5.2.7 Compiler version:  $\bullet$ More... Static Library Output type: Output format: eabi (ELF) ÷ Device endianness: little . Linker command file; ÷ Browse... Runtime support librarys ÷ Browse... 2 Show advanced settings OK Cancel  $731$ ASSERT ON ERROR(INTERNET CONNECTION FAILED);  $= 100$ New  $\geq 21$ ection is successful  $= 4.4$ Add Files... iss;  $Cul<sub>0</sub>$ Copy Paste  $ChI+V$ X Delete Delete Refactor ting to a MLAN Accesspoint Source on connects to the required AP (SSID\_NAME) with Security<br>specified in tw form of macros at the top of this file Move... Rename. \$2 Import La Export... If the WLAN connection fails or we don't aquire an IP<br>Address, It will be stuck in this function forever. Show Build Settings... **Build Project** Clean Project . . . . . . . Rebuild Project Connect() Refresh FS. t secParams =  $(0)$ ;  $= 0;$ Close Project IV KEY; Manage... **Build Configurations** Make Targets Set Active 1 NON\_OS (Simplelink for Non-OS) 2 NON\_OS\_PM (Simplelink for Non\_OS with Power Management hook) Index **Build All** 3 OS (Simplelink with OS config) Debug As Clean All 4 PM\_Framework (Simplelink for Power Management framework) **Build Selected.** Team ne.mm.responsed. The c Compare With ددو Restore from Local History... = □ **□ Console** = Progress 33 Alt+Enter Properties No operations to display at this time. Description Resource p

# **3**、编译 **simplelink**

同样的编译没有错误,就算编译完成

# **4**、编译 **driverlib**

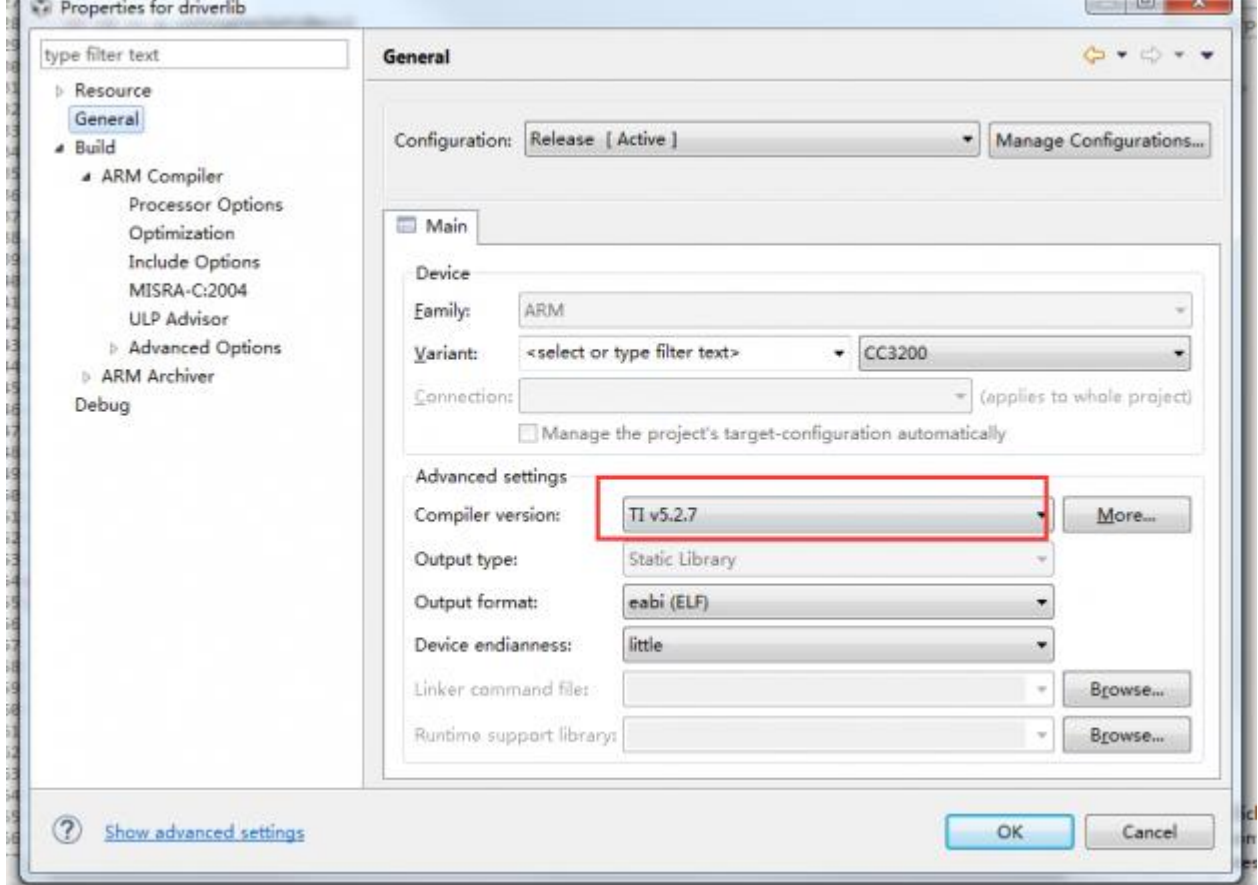

同样设置完成后编译,如果没有错误就算编译完成

# **5**、编译 **tcp\_socket\_client**

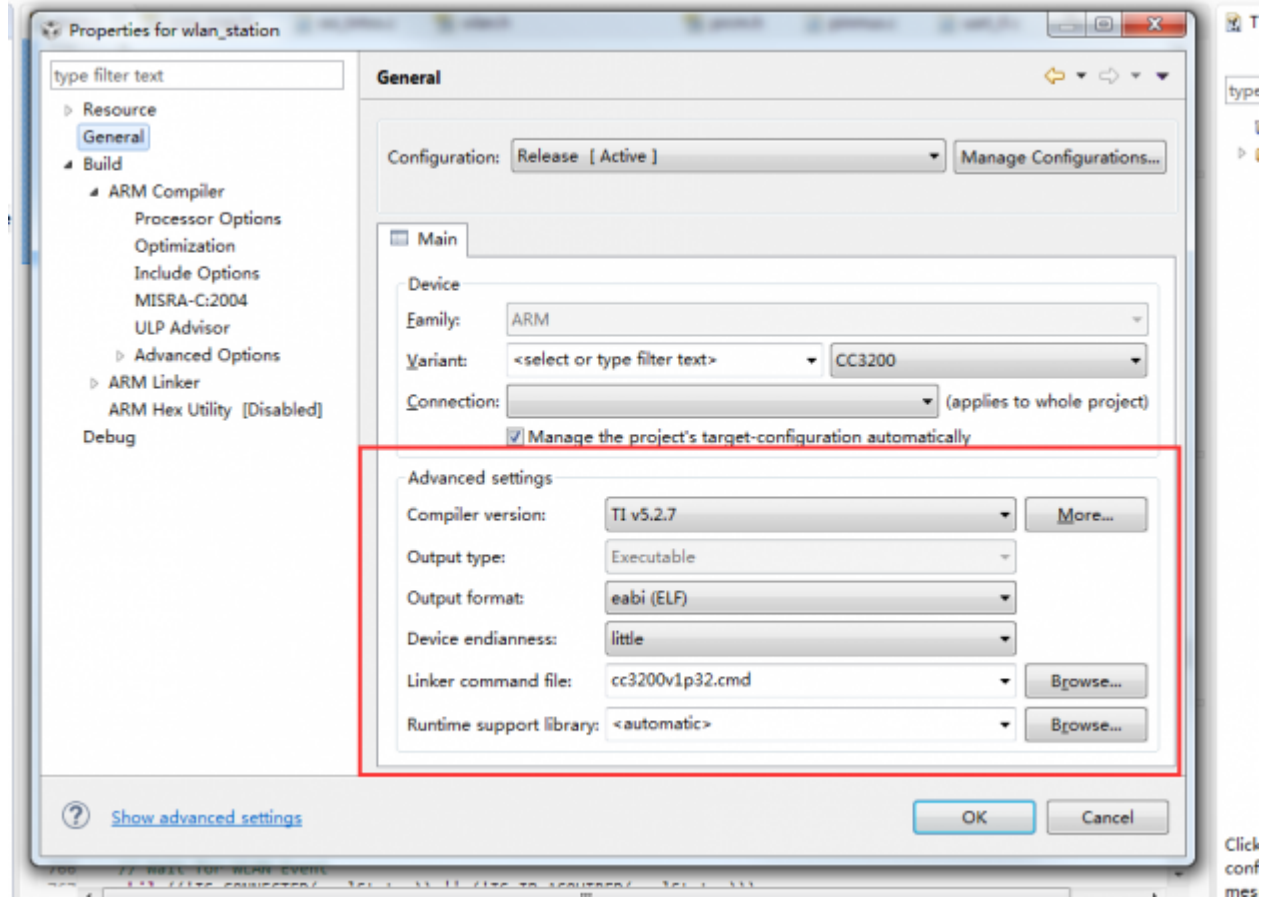

如果没有出现任何错误,就证明编译完成,

## **3**、修改参数

下边我们就让 cc3200 的设备连接到相应的网络上

修改参数

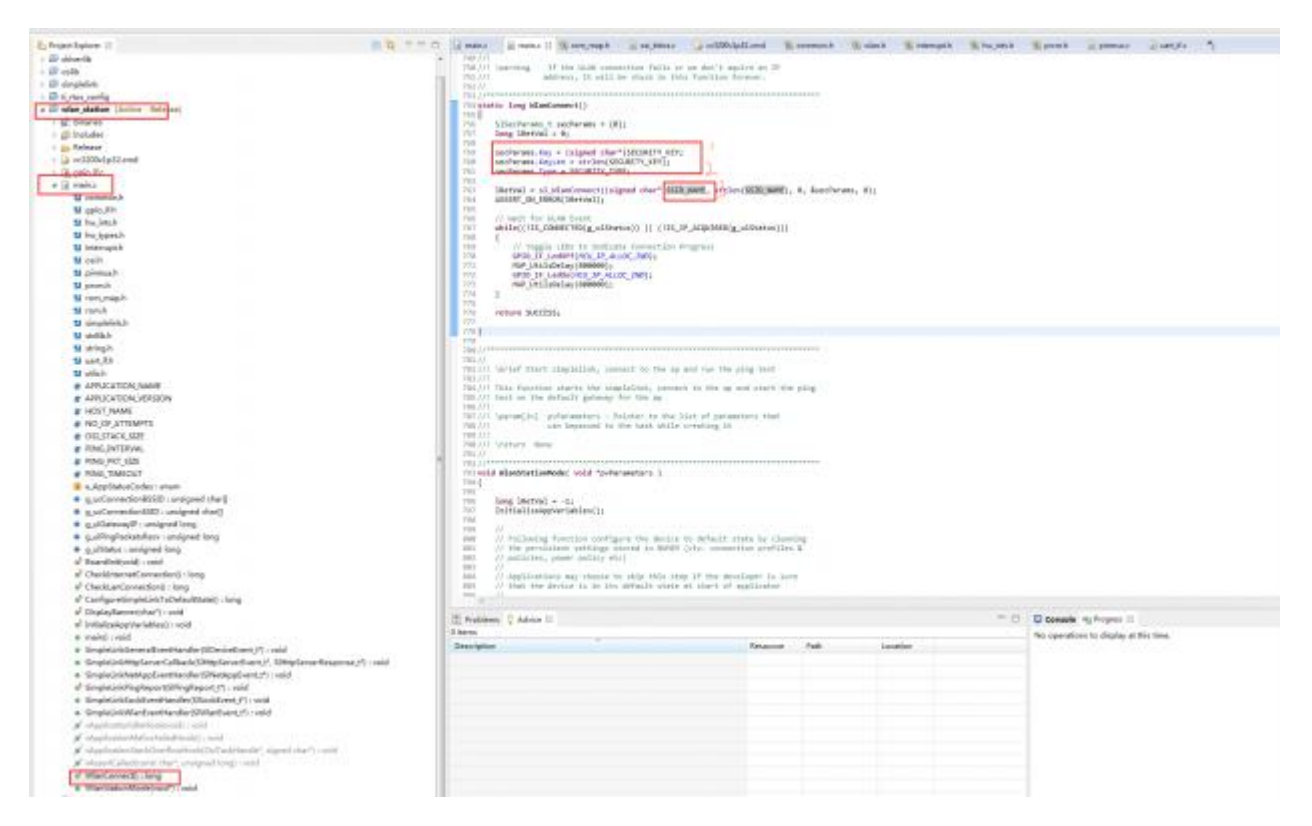

SECURITY\_KEY: 是你要连接的无线 AP 的名称 路由的密码

SECURITY TYPE: 要连接的无线 AP 的加密方式

SSID\_NAME: 要连接的 AP 的名称 路由的名字

### **3.1** 更改 **BsdTcpClient** 函数

#### **BsdTcpClient** 函数更改为如下: SlSockAddrIn t sAddr;

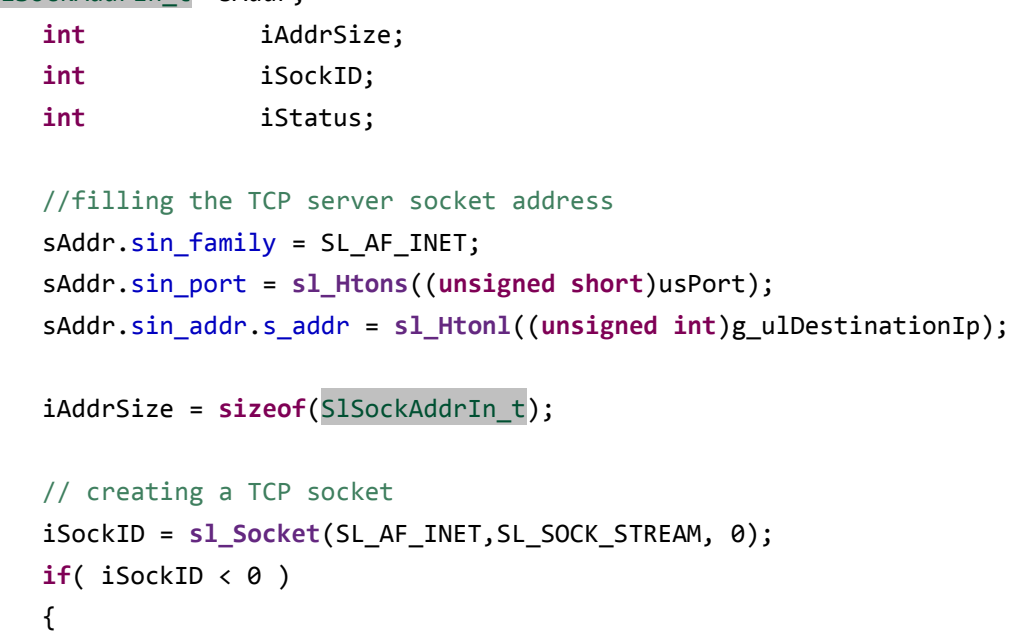

```
 ASSERT_ON_ERROR(SOCKET_CREATE_ERROR);
}
// connecting to TCP server
iStatus = sl_Connect(iSockID, ( SlSockAddr_t *)&sAddr, iAddrSize);
if( iStatus < 0 )
{
    // error
    sl_Close(iSockID);
    ASSERT_ON_ERROR(CONNECT_ERROR);
}
//set nonblocking mode
long lNonBlocking = 1;
iStatus = sl_SetSockOpt(iSockID,SL_SOL_SOCKET,SL_SO_NONBLOCKING,
         &lNonBlocking,sizeof(lNonBlocking));
if( iStatus \langle 0 \rangle{
   sl_Close(iSockID);
   UART_PRINT("TCP Client failed\n\r");
}
//wifi uart transfer
iStatus = WuartTransfer(UARTA0_BASE,iSockID);
if( iStatus \langle 0 \rangle{
    UART_PRINT("WUART Transfer failed\n\r");
}
return SUCCESS;
```
#### **3.2** 增加 **WuartTransfer** 函数

```
int WuartTransfer(unsigned long ulBase, int iSockID)
{
   char cTxBuf[100],i;
   char cRxBuf[100];
   char cGetChar;
   int iStatus,iStatusRecv;
   int iCounter = 0;
   //UART_PRINT("\r\n\send:");
   while(1)
   {
       //uart get char
       cGetChar = MAP_UARTCharGetNonBlocking(ulBase);
```

```
if(cGetChar != 0xff)
{
   //uart display back
   MAP UARTCharPut(ulBase,cGetChar);
   //save char of recv
   cTxBuf[iCounter++] = cGetChar;
   //enter 0x0d or esc 0x1b
   if((cGetChar == 0x0d) || (cGetChar == 0x1b)){
       //display back and save 0x0a
       MAP UARTCharPut(ulBase,0x0a);
       cTxBuf[iCounter++] = 0x0a;
       //tcp send
       iStatus = sl_Send(iSockID, cTxBuf, iCounter, 0);
       if(iStatus \leq 0){
           ASSERT_ON_ERROR(sl_Close(iSockID));
           UART_PRINT("发送数据失败\n\r:");
           break;
       }
       if(cGetChar == 0x0d)
       {
           UART_PRINT("send1:");
           iCounter = 0;}
       else
           break;
   }
}
//recv tcp
iStatus = sl_Recv(iSockID,cRxBuf,100,0);
if(iStatus > 0)
{
   iStatusRecv = sl_Send(iSockID, cRxBuf, iStatus, 0);
   if(iStatusRecv <= 0)
   {
       ASSERT_ON_ERROR(sl_Close(iSockID));
       UART_PRINT("发送数据失败\n\r:");
       break;
   }
   for(i = 0; i < iStatus; i++ )
   {
       UART_PRINT("send2: %2c \n\r", cRxBuf[i]);
   }
```

```
}
}
return(iStatus);
```
#### }

# **3.3** 更改 **Properties** 中的 **predefined Symbols** 项

删除 USER\_INPUT\_ENABLE 宏定义

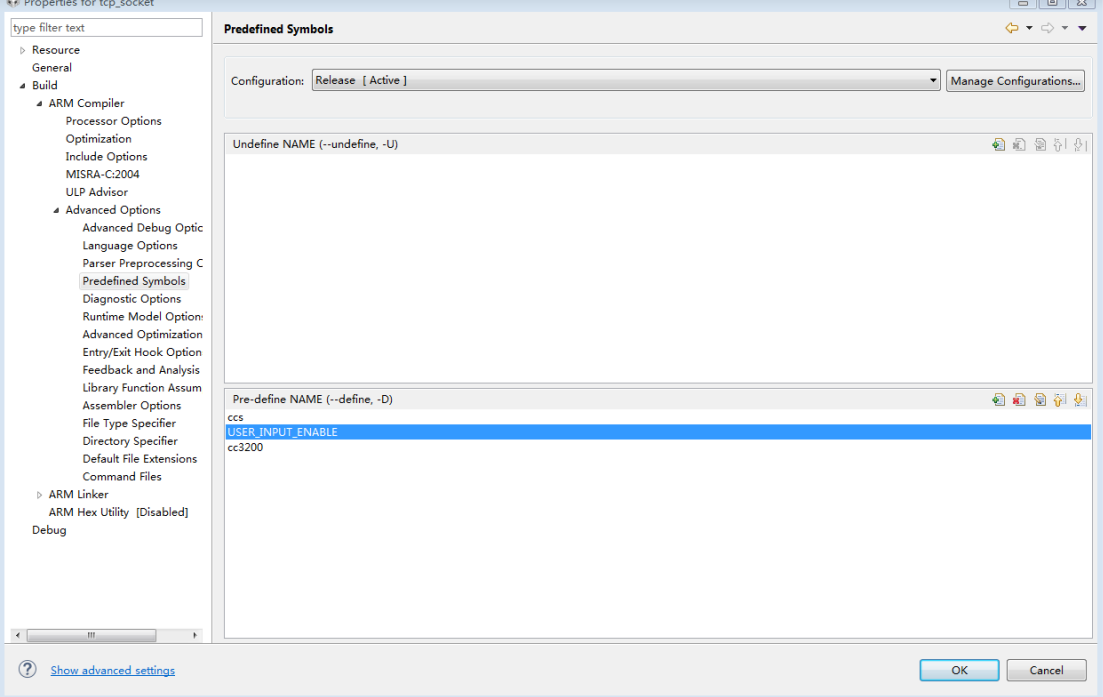

# **3.4** 删除 **main** 函数中 **BsdTcpServer** 相关

```
lRetVal = BsdTcpServer(PORT_NUM);
    if(lRetVal \langle 0 \rangle {
        UART_PRINT("TCP_Server failed\n\r");
         LOOP_FOREVER();
     }
```
#### **4** 编译下载

然后重新编译一下,没有出现错误就把程序下载到板子里

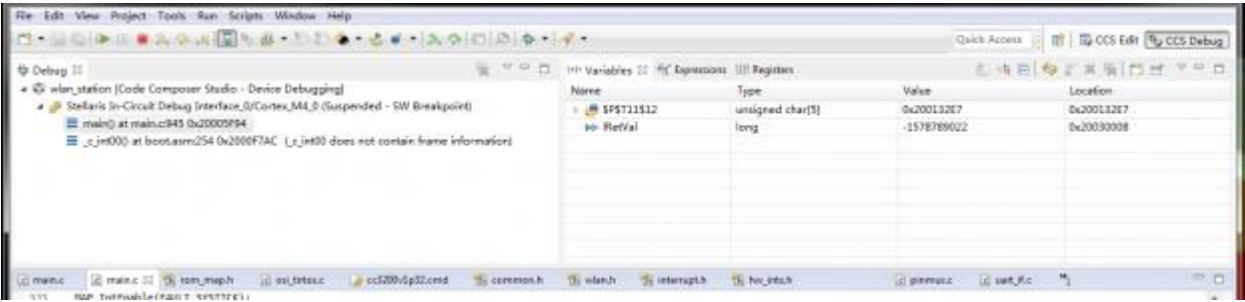

#### 打开串口助手

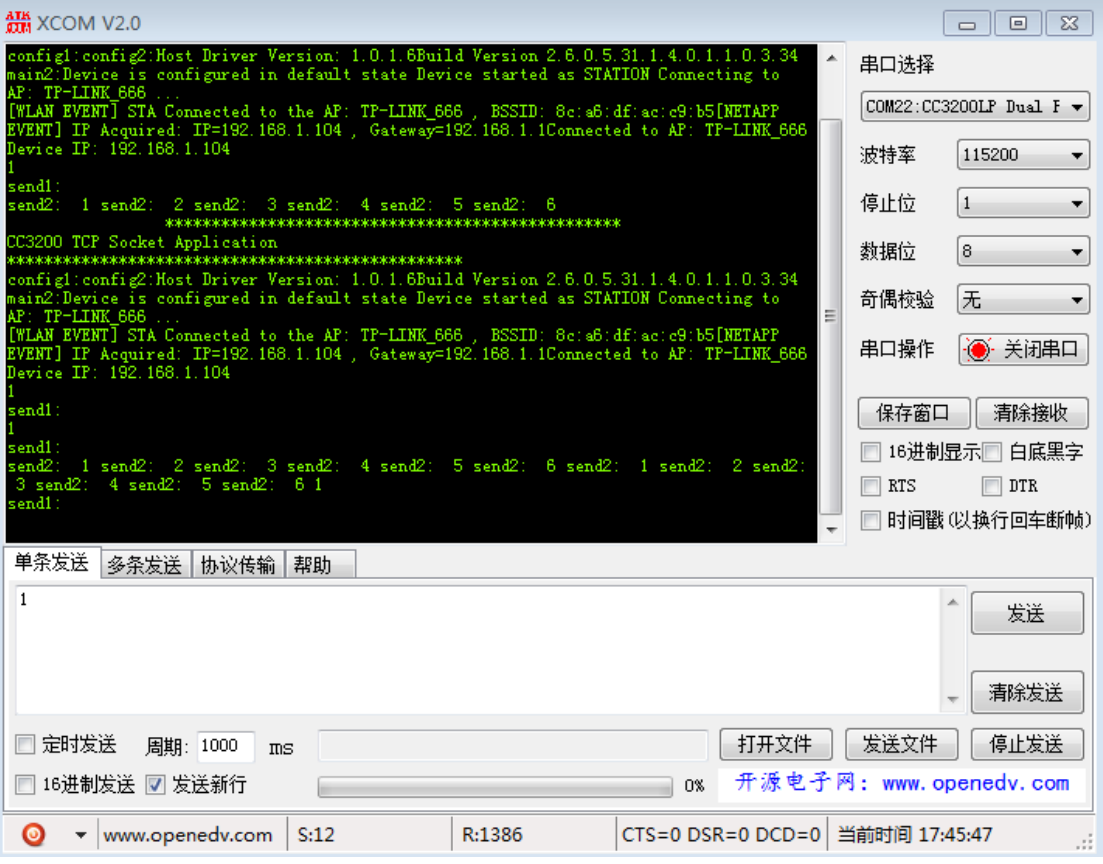

打开 TCP 测试软件

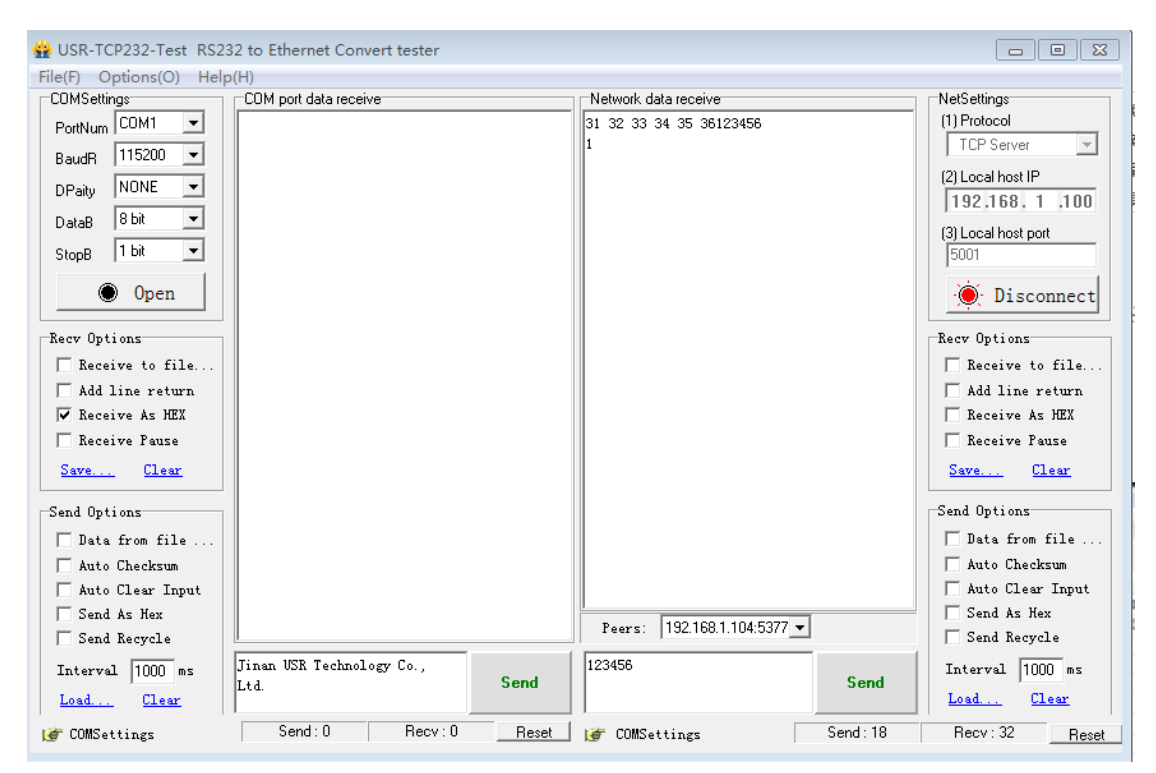

点击串口调试工具是发送,和 TCP 测试工具"send",从以上两图可以看到输出。

### 注意:

1.在线调试时,需要注意 lRetVal = sl\_Start(0, 0, 0); 全速运行会卡在 sl\_Start 函数中的 spi\_Read\_CPU 函数内的

```
 while(ulCnt--)
```

```
 {
```

```
 while(!( HWREG(ulStatusReg)& MCSPI_CH0STAT_TXS ));
 HWREG(ulTxReg) = 0xFFFFFFFF;
 UtilsDelay(300*80/3);
while(!( HWREG(ulStatusReg)& MCSPI CH0STAT RXS ));
 *ulDataIn = HWREG(ulRxReg);
 ulDataIn++;
 UtilsDelay(300*80/3);
```
}

不论是把这段函数注销还是删除,都会继续执行这段代码,不解。重启电脑,板子从上电,CCS 重启都是这样的结果。

但有时能通过,这个问题困扰我 2 天;据说这是 TI 的 API 的 BUG,目前没有解决,下载到 板子运行,没有问题。

2.运行前,需要先打开 TCP 测试工具。